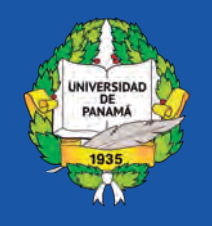

Portal de Revistas Científicas Universidad de Panamá

## **Manual de usuario de OJS** Rol de autor

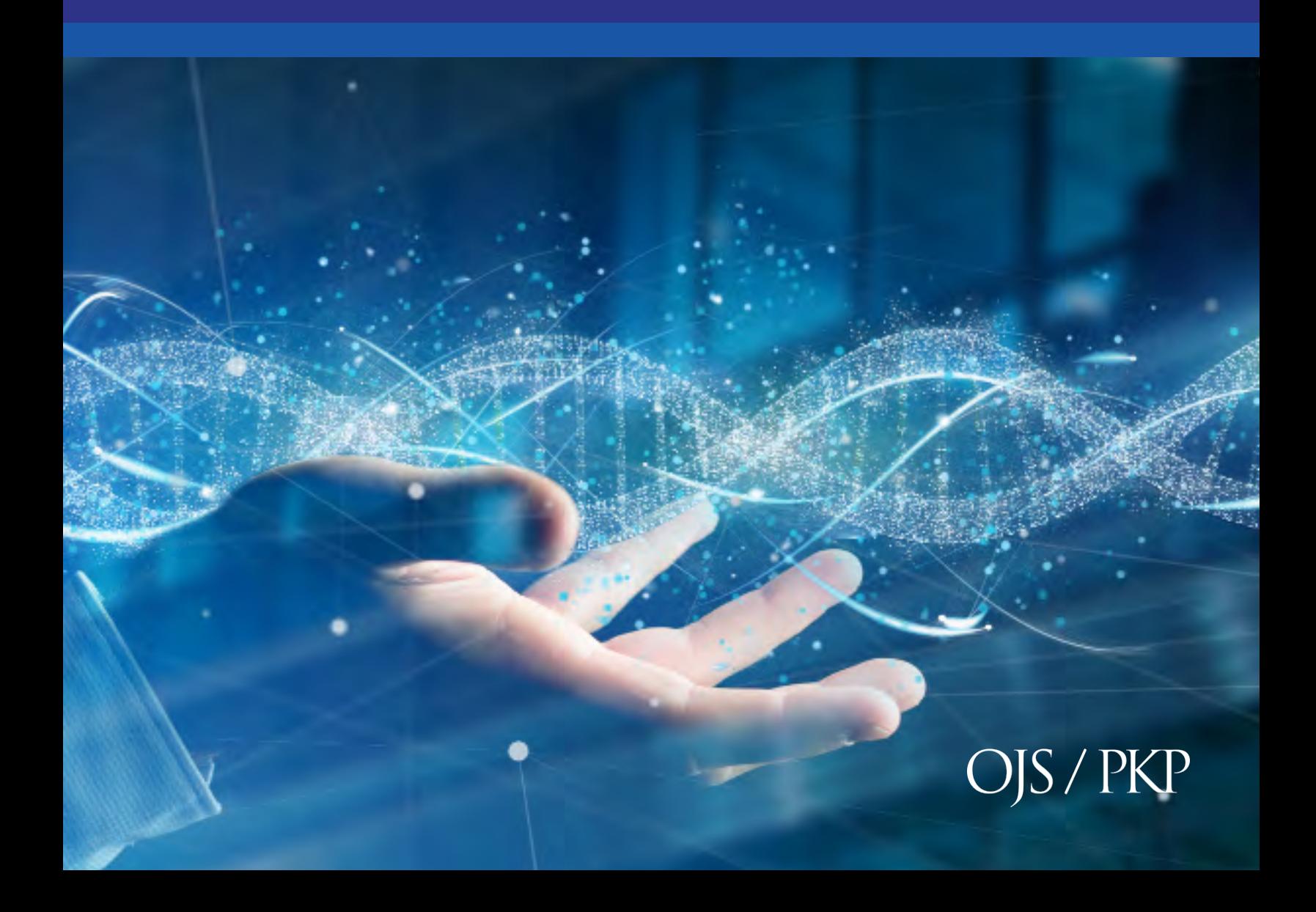

## **Manual de OJS - Rol del Autor**

Portal de Revistas Cien�ficas - www.revistasvip.up.ac.pa © 2021 Universidad de Panamá

## **Licencia CC BY-NC-SA 4.0**

https://creativecommons.org/licenses/by-nc-sa/4.0/

# **Introducción**

Este manual corresponde al rol de autor en la estructura de gestión editorial utilizado en el sistema Open Journal System (OJS) v3.2.

Open Journal Systems es una iniciativa de investigación y desarrollo del Public Knowledge Project de la University of British Columbia. Su continuo desarrollo está soportado por patrocinadores a través del UBC´s Public Knowledge Project, El Canadian Center for Studies in Publishing, and the Simon Fraser University Library. h�p://pkp.sfu.ca

Los autores pueden enviar artículos directamente a través del Portal de Revistas. Se le solicita al autor que cargue los archivos de envío y proporcione metadatos o información de indexación. El autor también puede cargar múltiples archivos, en forma de conjuntos de datos, instrumentos de investigación o textos fuente para enriquecer el artículo. El autor puede seguir el flujo del envío a través del proceso editorial y de revisión, y debe par�cipar en las fases en sea requerido. Aunque un ar�culo puede tener varios autores, la comunicación solo será con el autor que figure como autor de correspondencia, encargado de las comunicaciones con la revista y con el resto de los autores.

#### **Paso1:**

Ingrese con su usuario y contraseña, de no contar con registro haga clic sobre la opción **Registrarse** donde deberá completar el formulario. En caso tal que cuente con usuario y contraseña haga clic sobre la opción **Entrar.**

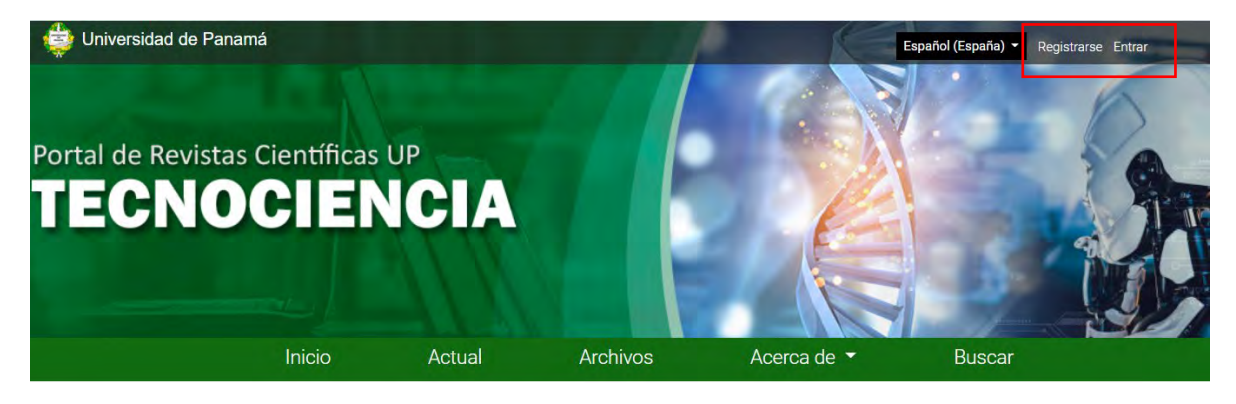

#### **Paso2:**

**Registrarse** 

Para registrarse debe completar el formulario y pulsar **Registrarse**. Una vez que se registre ingrese su usuario y contraseña para ingresar.

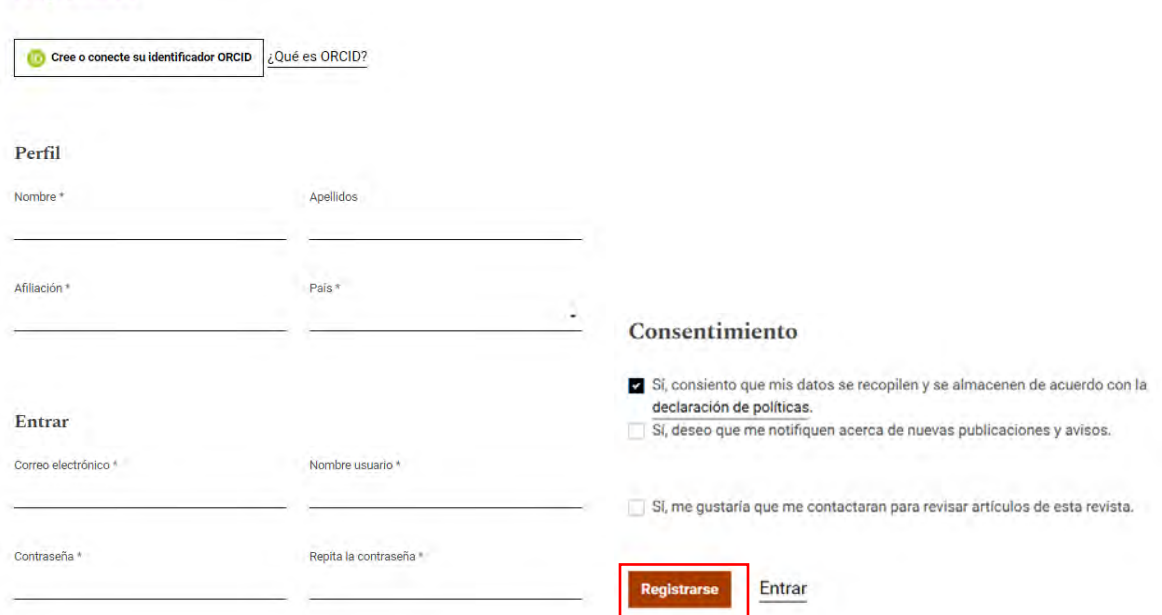

#### **Paso 3:**

Una vez confirmado satisfactoriamente su registro, seleccione la opción de **Realizar un nuevo envío.** 

#### **Esto lo llevará al paso 5**

## **Registro completo**

¡Gracias por registrarte! ¿Qué le gustaría hacer después?

- · Realizar un nuevo envío
- · Editar mi perfil
- Continuar navegando

#### **Paso 4:**

Luego de introducir el usuario y la contraseña, en la pestaña **Mi lista** haga clic el botón **Nuevo Envío**. Allí se desprenderá una serie de cinco pasos que debe seguir para hacer correctamente el envío.

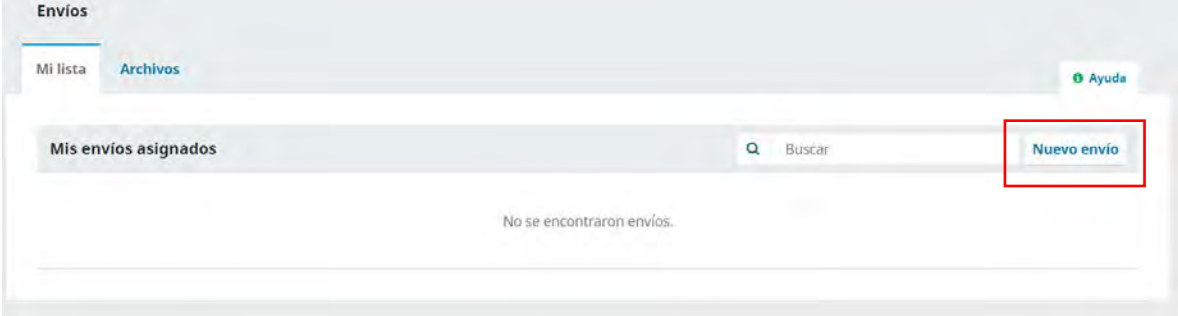

#### **Paso 5:**

En el primer paso para el envío seleccione el **Idioma del envío.** Por ejemplo, si selecciona el idioma inglés, tanto el título como el cuerpo del artículo tendrán que estar en el idioma seleccionado.

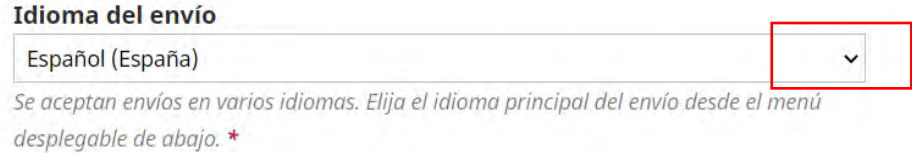

#### **Paso 6:**

Sección: En esta área se determina la sección de la revista a la cual enviar el artículo propuesto (sólo si la revista maneja secciones). Para los artículos en general, el autor debe seleccionar la sección de Artículos.

Política de sección Política de sección por defecto

#### **Paso 7:**

Marque los elementos de la lista de **Requisitos de envío** para indicar que está preparado para que la revista lo considere en sus publicaciones.

#### Requisitos de envío

Antes de continuar debe leer y confirmar que ha completado los requisitos siguientes.

- 2 E envío no ha sido publicado previamente ni se ha sometido a consideración por ninguna otra revista (o se ha proporcionado una explicación al respecto en los
- Comentarios al editor/a).
- Z E archivo de envio está en formato OpenOffice, Microsoft Word, RTF o WordPerfect. Sempre que sea posible, se proporcionan direcciones URL para las referencias.
- 2 E texto tiene interlineado sencillo; 12 puntos de tamaño de fuente; se utiliza cursiva en lugar de subrayado (excepto en las direcciones URL); y todas las ilustraciones,
- figur<mark>a</mark>s y tablas se encuentran colocadas en los lugares del texto apropiados, en vez de al final.
- 2 E texto se adhiere a los requisitos estilísticos y bibliográficos resumidos en las Directrices del autor/a, que aparecen en Acerca de la revista.

#### **Paso 8:**

De ser necesario introduzca **Comentarios para el editor/a** para hacer anotaciones adicionales que desee aclarar sobre su envío.

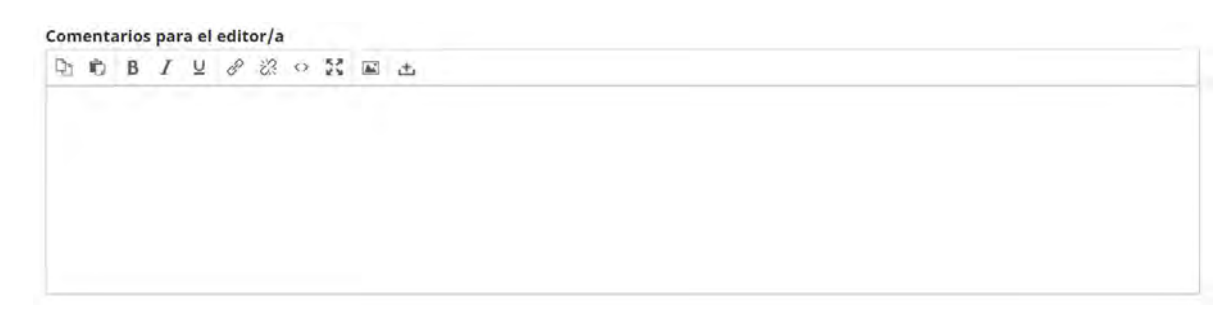

#### **Paso 9:**

Marque la casilla de aceptación de la **declaración de políticas**, seguido haga clic en el botón **Guardar y continuar.**

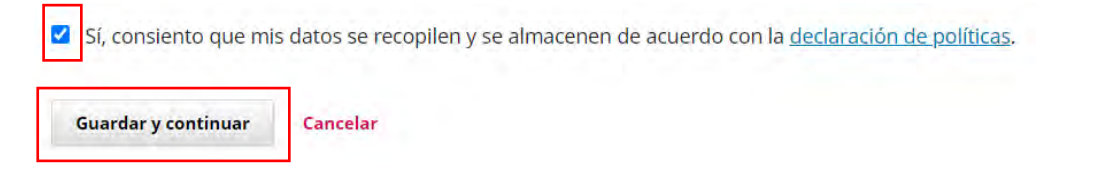

#### **Paso 10:**

Después de la primera parte de los pasos del envío, deberá seleccionar el **Componente del artículo** de la lista de opciones, para ello seleccione **Texto del artículo**, luego haga clic sobre el botón **Subir fichero** y localice en su computador el documento. Una vez cargado el documento, haga clic sobre el botón **Continuar.**

#### **Manual de OJS – Rol de autor**

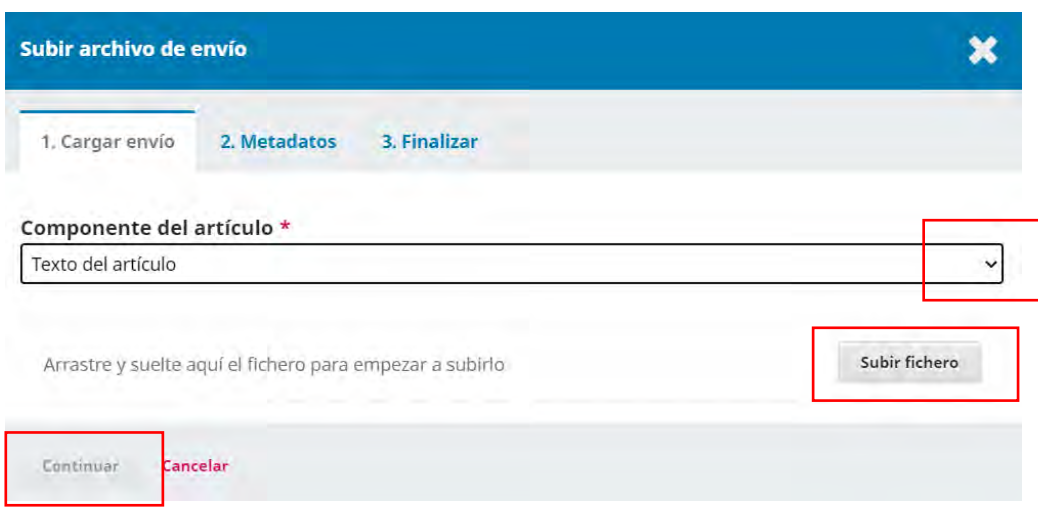

#### **Paso 11:**

Al finalizar de cargar el artículo podrá añadir documentos adicionales marcando la pestaña Enviar otro archivo o finalizar el envío presionando **Completar**.

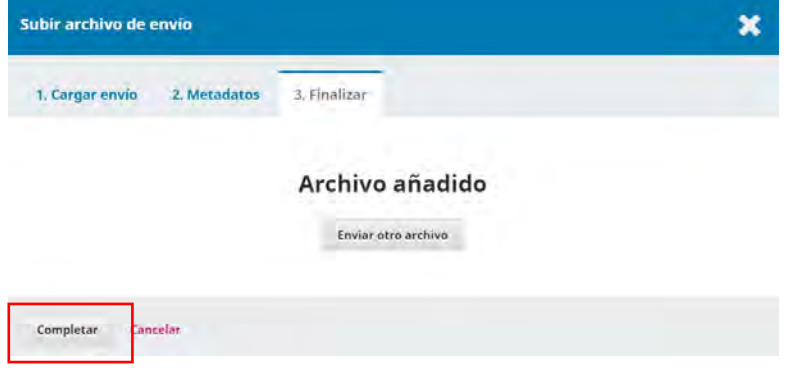

#### **Paso 12:**

Para completar la carga seleccione la pestaña **Guardar y continuar.**

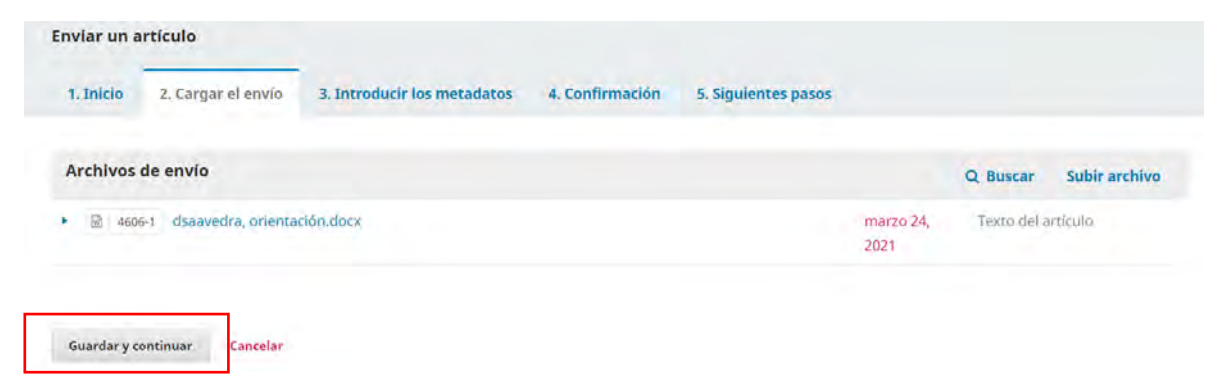

#### **Paso 13:**

El tercer paso del envío corresponde a los metadatos del artículo donde deberá rellenar la información requerida sobre título, subtítulo (si aplica) y resumen del trabajo.

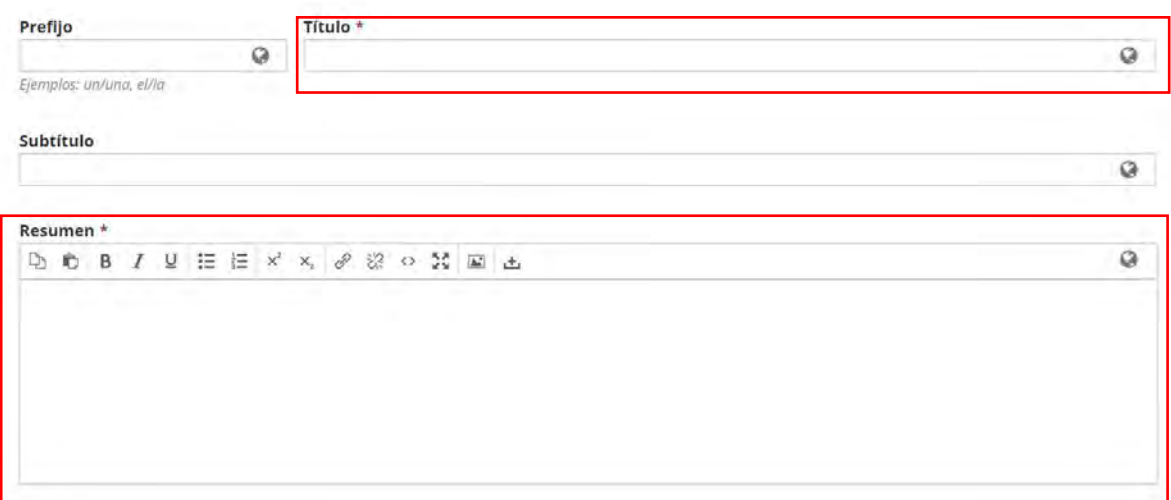

Es fundamental que se lea cuidadosamente en qué consiste los datos de cada campo, recuerde que existen campos obligatorios los cuales se identifican por un asterisco (\*).

#### **Paso 14:**

Si fuese necesario añadir más de un autor, deberá hacer clic sobre el botón Añadir colaborador/a tantas veces como sea necesario y completar los nuevos campos que aparecerán sobre dicho autor.

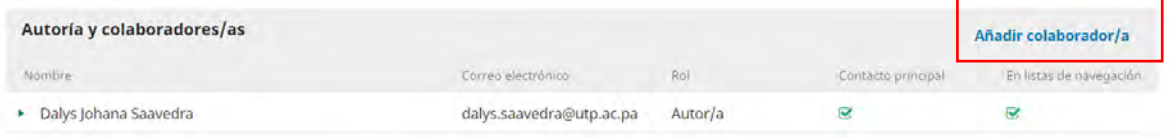

#### **Paso 15:**

Como metadatos opcionales, puede añadir otros idiomas a su artículo y palabras claves. Al finalizar dar clic en la opción **Guardar y continuar.**

#### **Manual de OJS – Rol de autor**

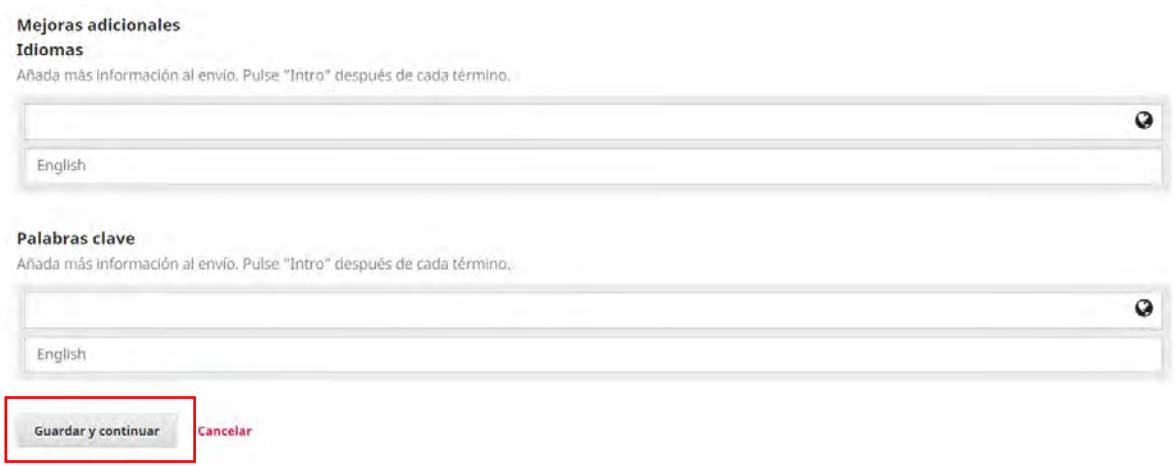

#### **Paso 16:**

En esta sección el sistema indicará que el artículo propuesto está listo para ser enviado al editor de la revista. Si no tiene que modificar ningún dato, puede confirmar el envío, para ello haga clic sobre el botón **Finalizar Envío.** 

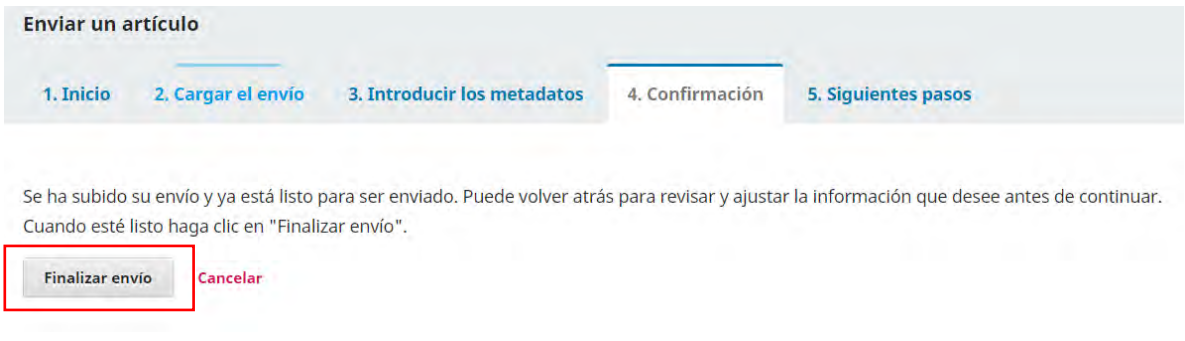

#### **Paso 17:**

En este último paso la plataforma le indicará si su envío fue completado satisfactoriamente, donde deberá hacer clic en el botón **Aceptar.**

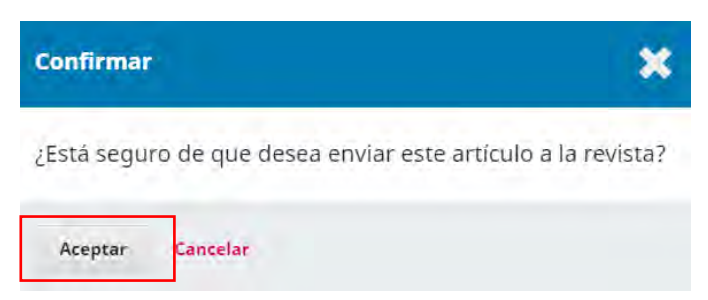

A partir de este momento, usted podrá darle seguimiento al proceso editorial de su artículo desde la sección de **Envíos** que aparece en la Página Principal de su Panel de Control.

#### **Manual de OJS – Rol de autor**

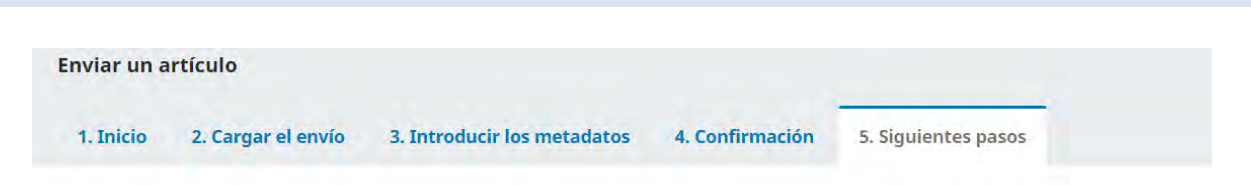

### **Envío completo**

Gracias por su interés por publicar con Tecnociencias.

#### ¿Y ahora qué?

La revista ha sido notificada acerca de su envío y se le enviará un correo electrónico de confirmación para sus registros. Cuando el editor haya revisado el envío, se contactará con usted.

Por ahora, usted puede:

- · Revisar este envío
- · Crear un nuevo envío
- · Volver al escritorio